## 令和2年9月1日 株式会社ネットワークス

## KEMPOSでの韓国(KR)意匠出願入力の手引き

 KEMPOSでの韓国意匠出願の手続きについて説明します。 初めに概要を紹介し、後に各手続の詳細について記述します。 必要に応じて、出願種別及び手続の設定についても説明します。

- (1)出願
	- ・使用する出願種別について
	- ・出願の入力
- (2)審査経過/中間手続
	- ・拒絶理由通知
	- ・意見書・補正書(OA応答)
	- ・拒絶査定
	- ・登録査定
	- ・登録
	- ・年金更新

## (1)出願

・使用する出願種別について 種別ID:1632「KR意匠14」を使用します。

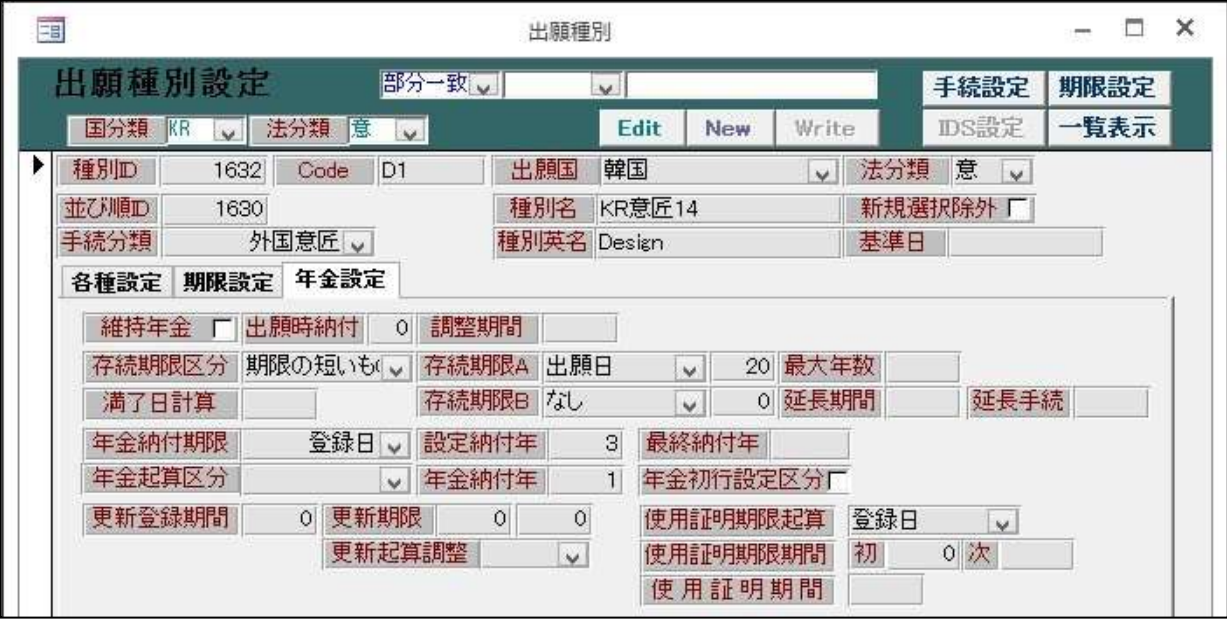

・存続期限は出願日から20年です。

・年金期限の起算日は登録日です。

- ・設定納付年は3です。登録料納付として1-3年度分をまとめて納付します。
- ・年金納付年は1です。4年度以降は各年度の登録日の日までに次年度分の年金を納付します。
- ・関連意匠について

2014年の法改正により関連意匠制度が導入されています。

こちらは種別ID:1633「KR関連意匠14」を使用します。

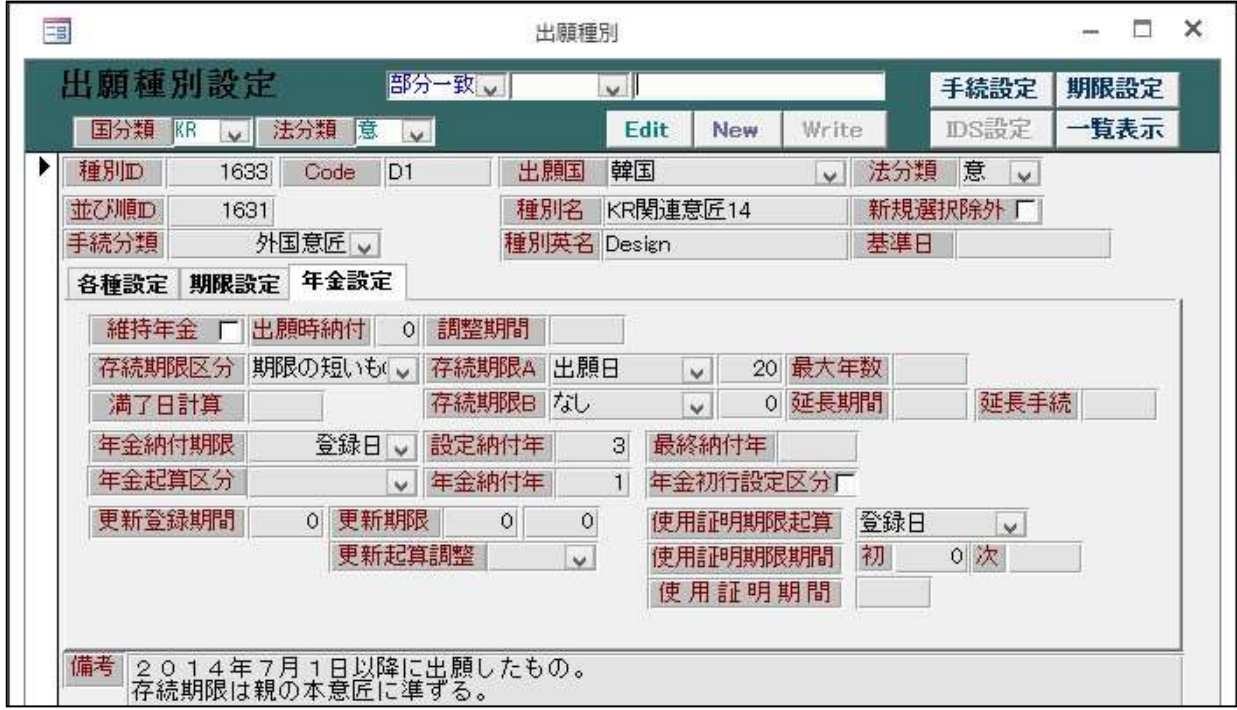

・出願の入力

出願台帳右上のプルダウンから「出願」を選択します。

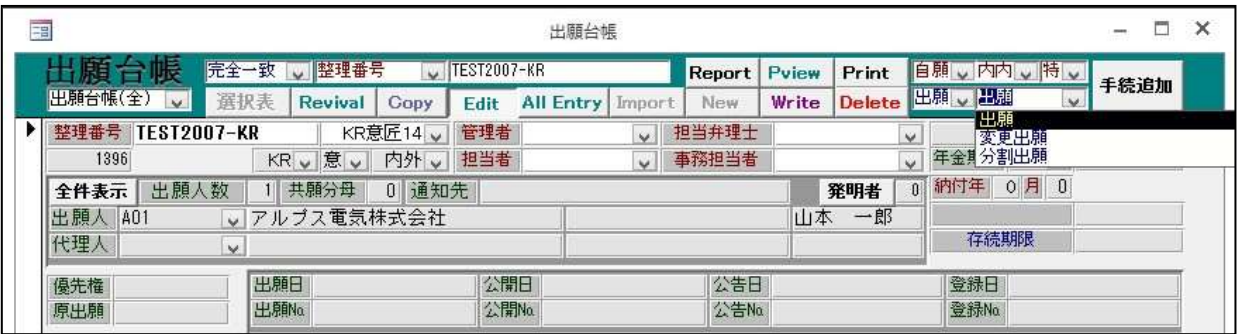

・「出願」の経過手続の画面です。

出願日および出願番号を入力します。

 出願番号は権利番号である30+出願又は公告年度(西暦4桁)+番号(7桁)の形式です。 入力が終わりましたら「転記」ボタンを押します。

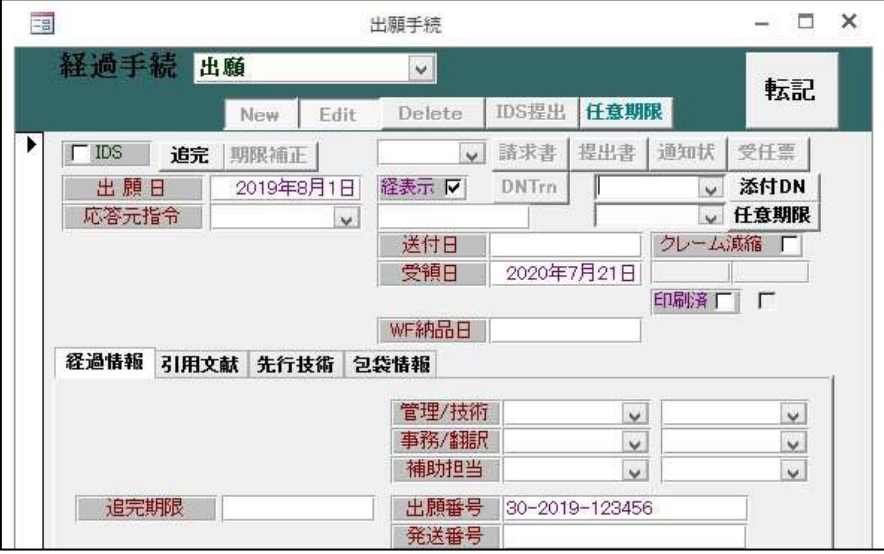

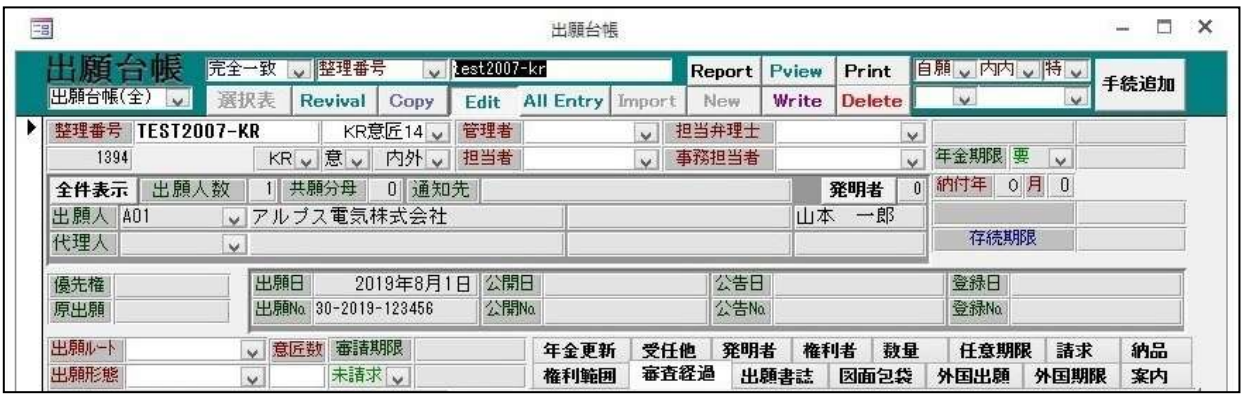

・出願の入力を行った後の画面です。出願日と出願番号が記録されています。 審査請求期限はありません。

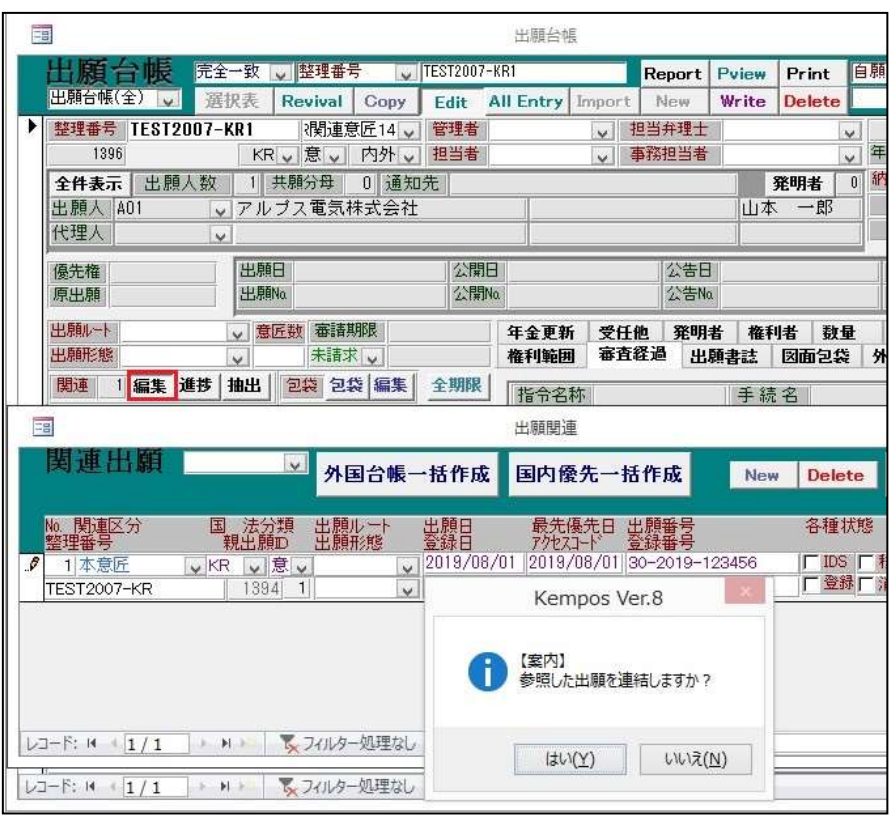

 ・関連意匠の場合は、親の意匠の情報を登録する必要があります。 関連出願の「編集」から「本意匠」という区分で登録します。

(2)審査経過/登録

・韓国意匠は、物品により実体審査を伴う場合と方式審査のみの場合の2種類が存在します。 実体審査を伴う出願にて、登録要件を満たしていないと判断された場合は 拒絶理由通知が発行され、2か月以内に意見書や補正書の提出をする事が出来ます。

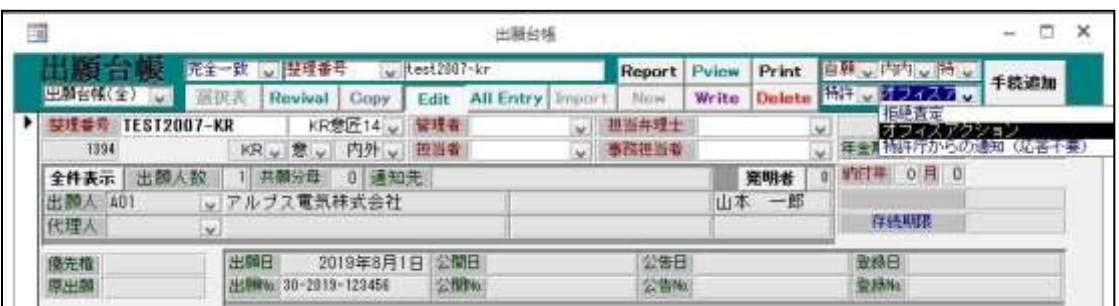

・出願台帳右上のプルダウンから「オフィスアクション」の手続を入力します。

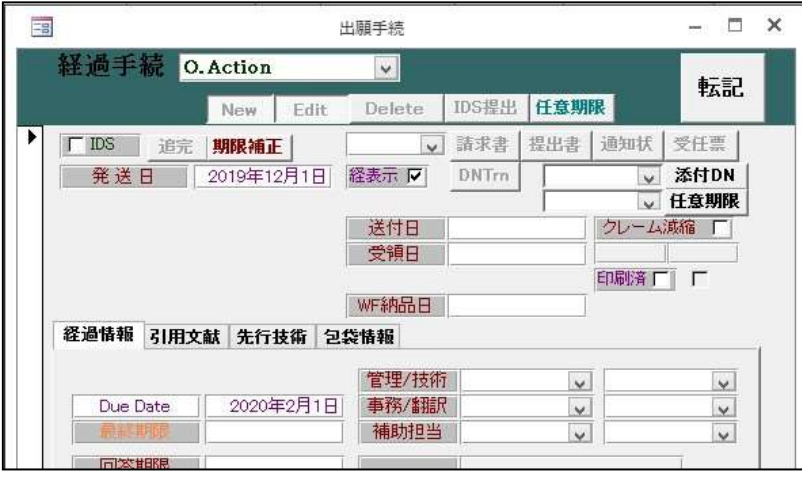

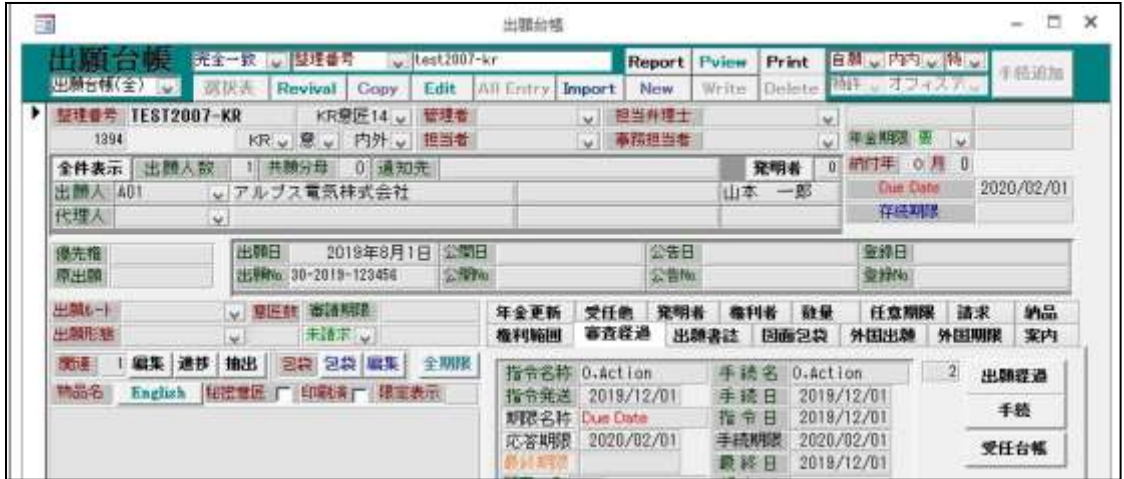

・手続追加後の画面です。

応答期限として「DueDate」が2ヶ月後の日付としてセットされます。

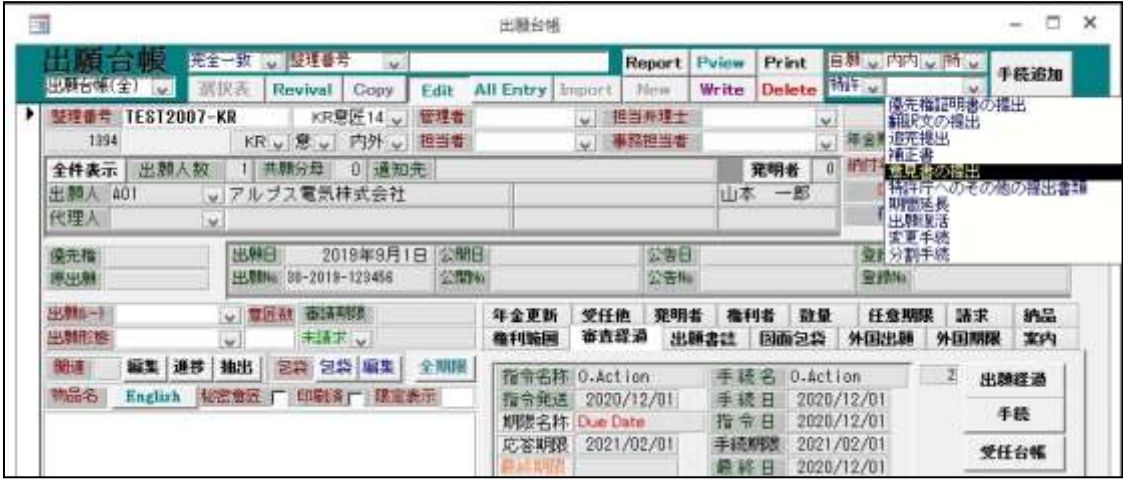

・応答の手続としては「意見書の提出」や「補正書」を使用します。

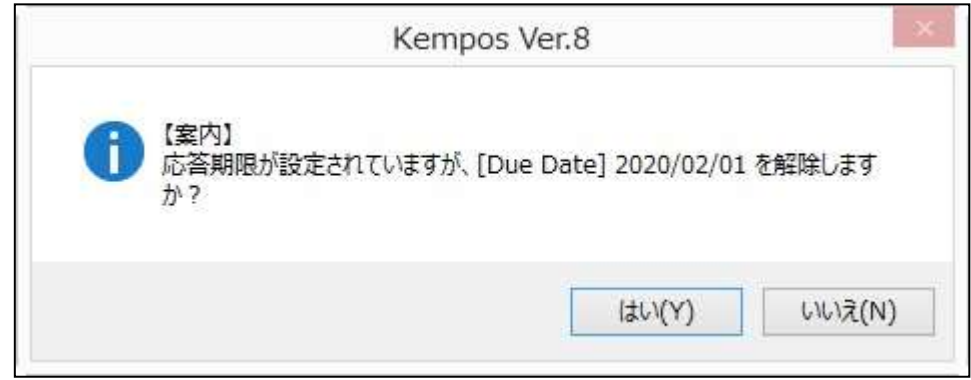

・手続転記後、応答期限「DueDate」が解除されます。

・拒絶査定

・拒絶理由が解消していないと判断された場合は、出願は最終的に拒絶査定されます。 査定謄本の送達日から30日以内に不服審判請求、もしくは再審査請求をする事が出来ます。

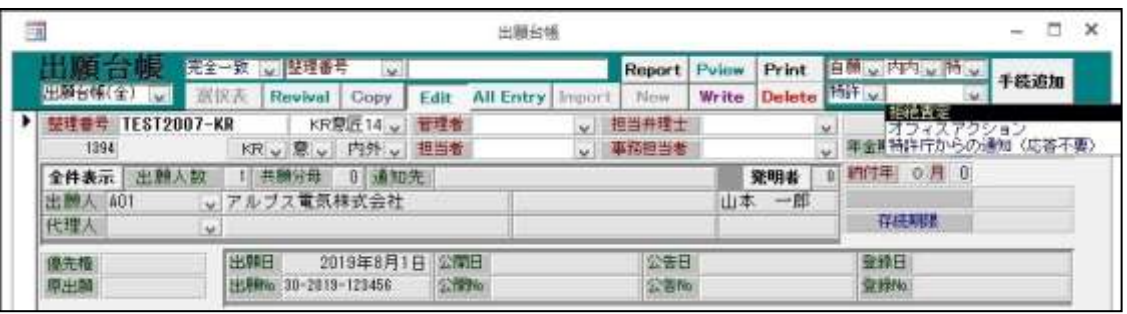

・出願台帳右上のプルダウンから「拒絶査定」の手続を入力します。

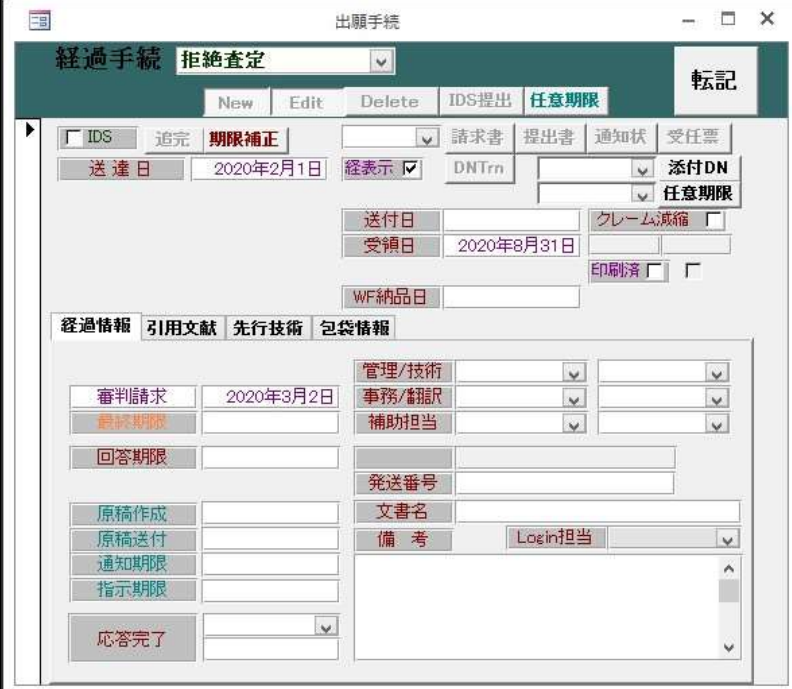

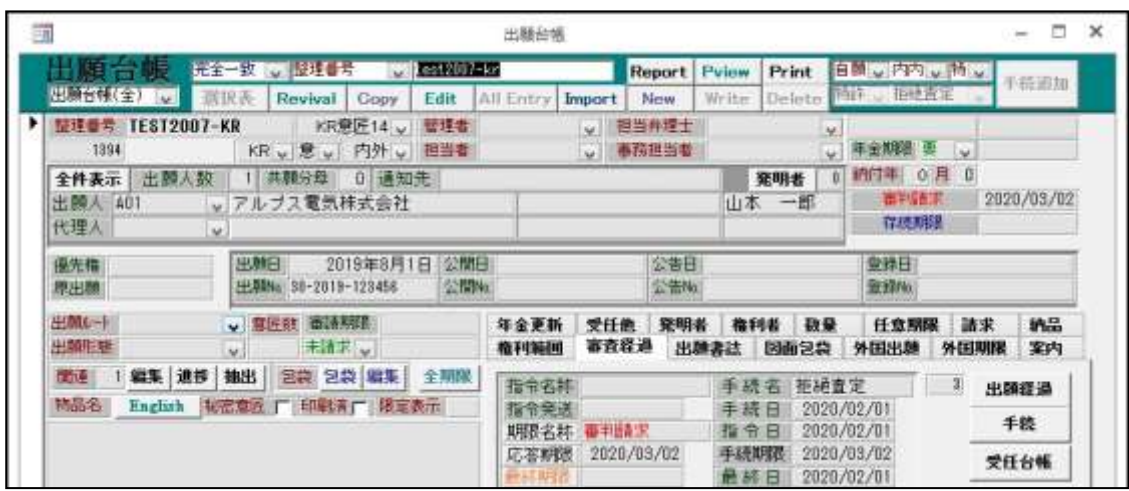

・手続入力後の画面です。

応答期限が手続日から30日で設定されています。

・要件を満たしていると判断された場合は登録査定書が発行されます。 3か月以内に3年分の登録料を納付する事により意匠が登録され、登録証が意匠権者に 発行されます。

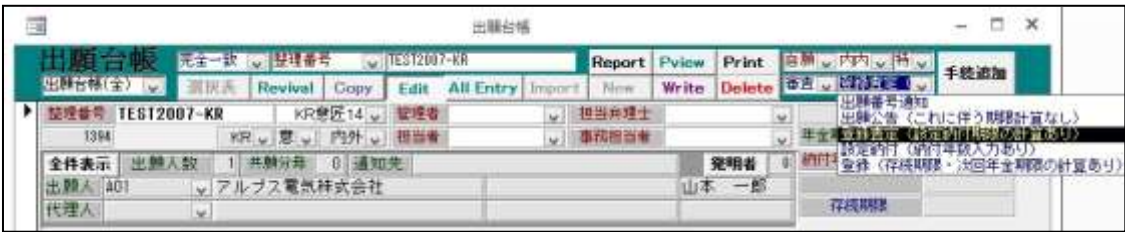

・出願台帳右上のプルダウンから「登録査定(設定納付期限の計算あり)」の手続を選択します。

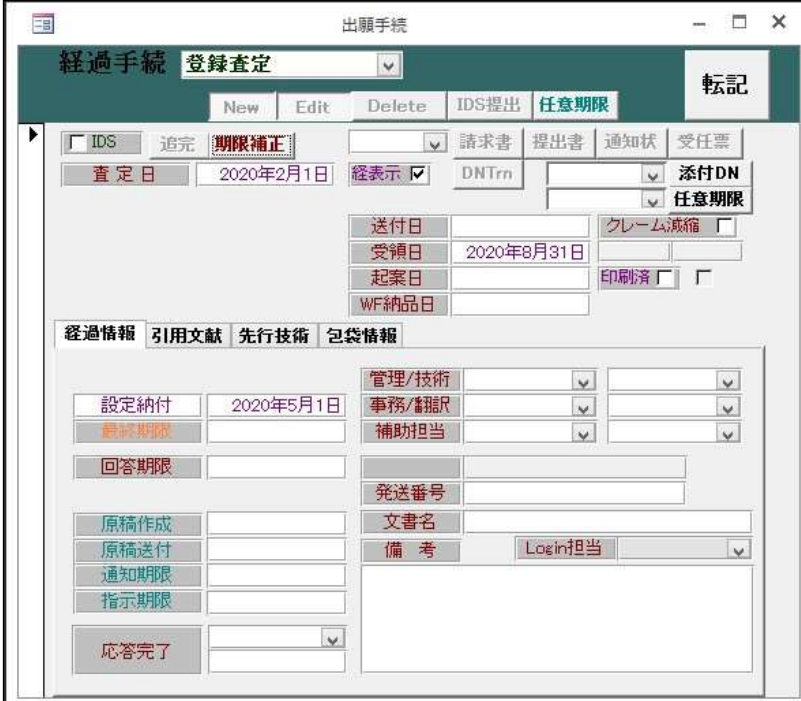

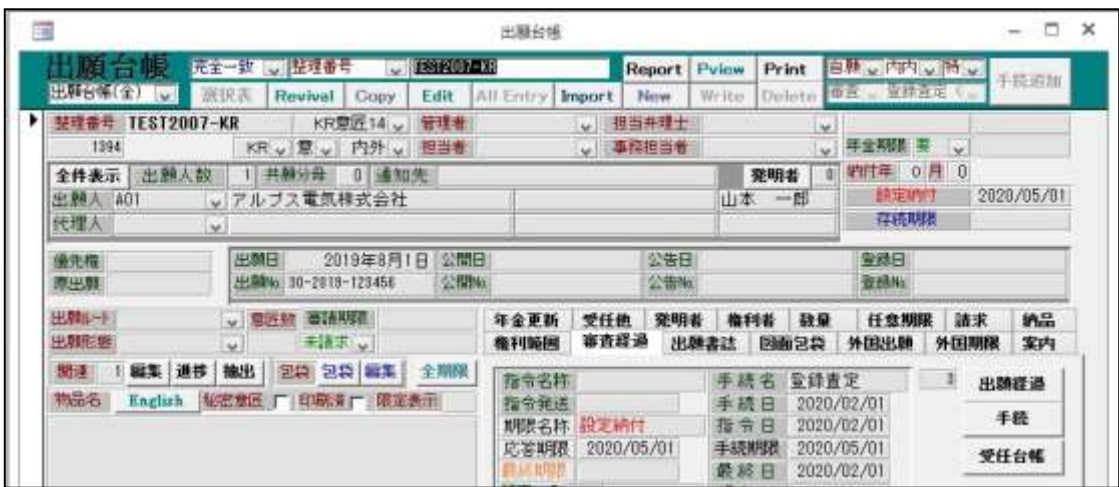

・手続入力後の画面です。 登録査定から3ヶ月後の日付けで、「設定納付」期限が設定されます。 ・登録料納付

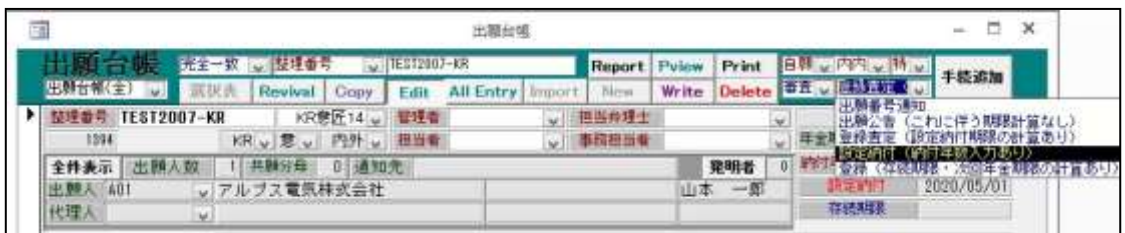

・出願台帳右上のプルダウンから「設定納付(納付年数入力あり)」の手続を選択します。

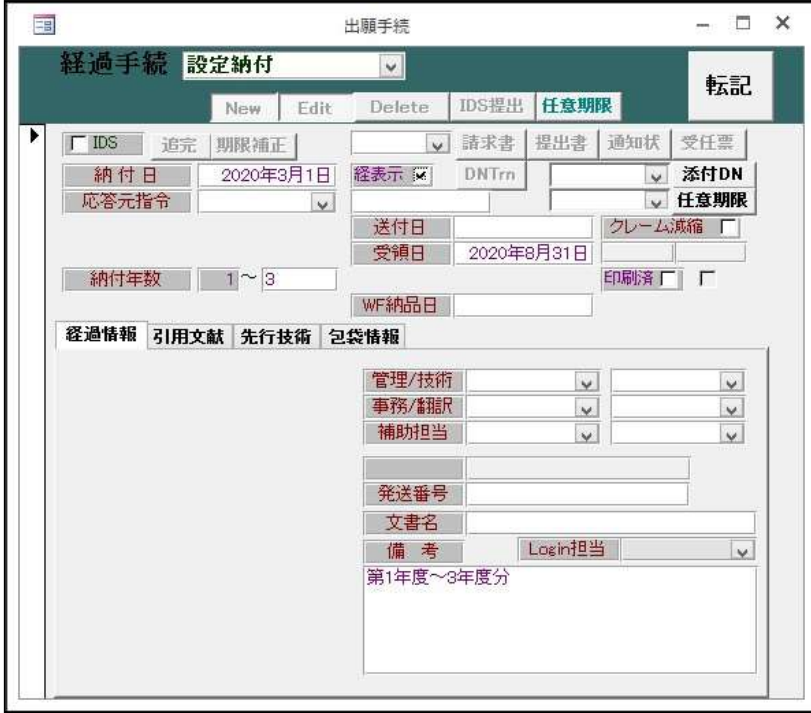

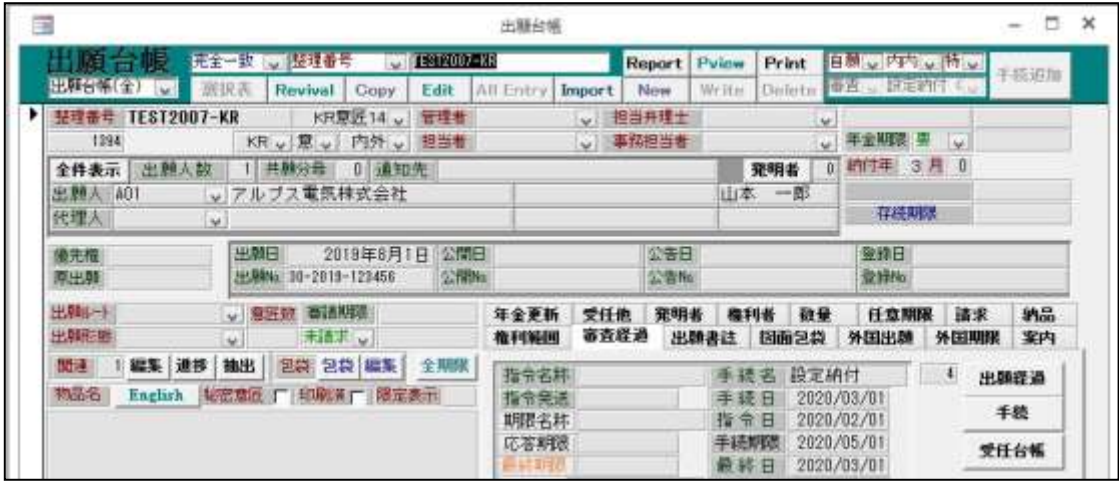

・手続入力後、出願台帳の応答期限が解除されます。

・登録

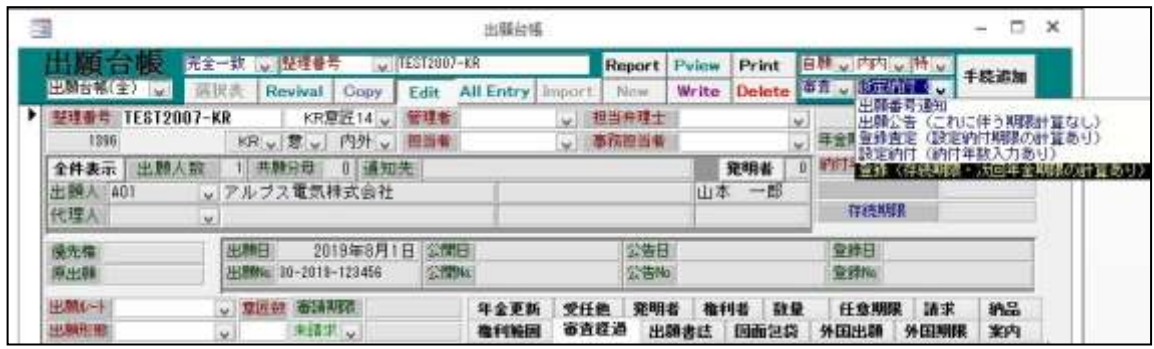

・出願台帳右上のプルダウンから「登録(存続期限・次回年金期限の計算あり)」を選択します。

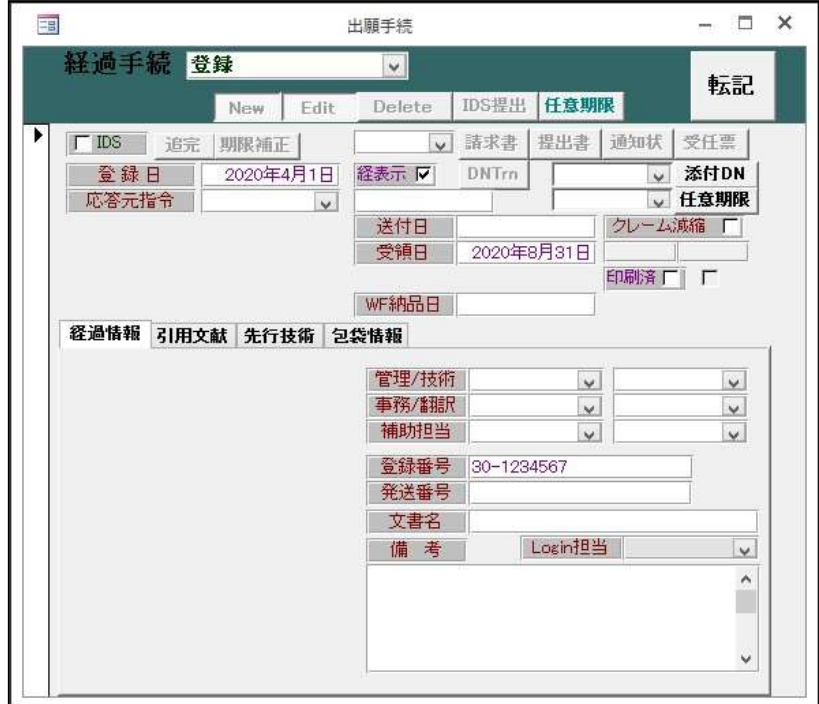

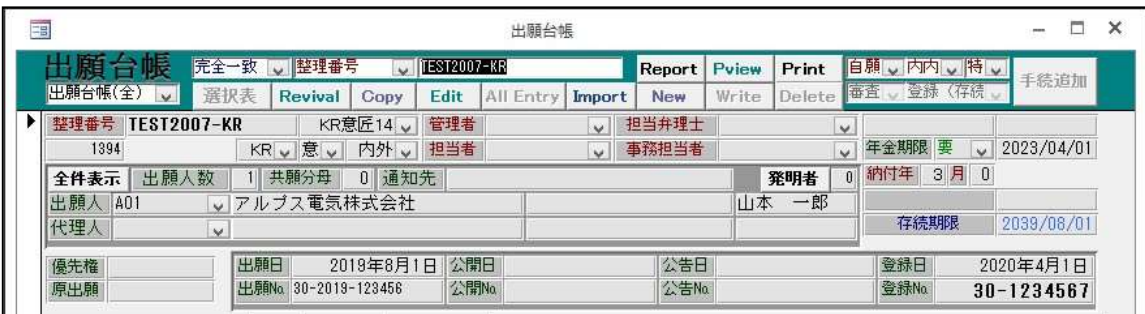

・登録入力後の出願台帳画面です。 存続期限が出願日から20年後の日付で設定されています。 また、次回年金期限の日付が設定されています。

・関連意匠の場合は、「登録(存続期限は、親意匠の存続期限より転記)」を使用します。

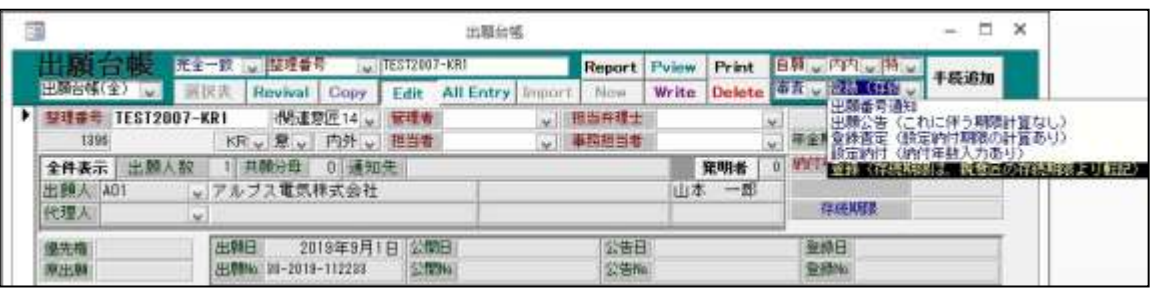

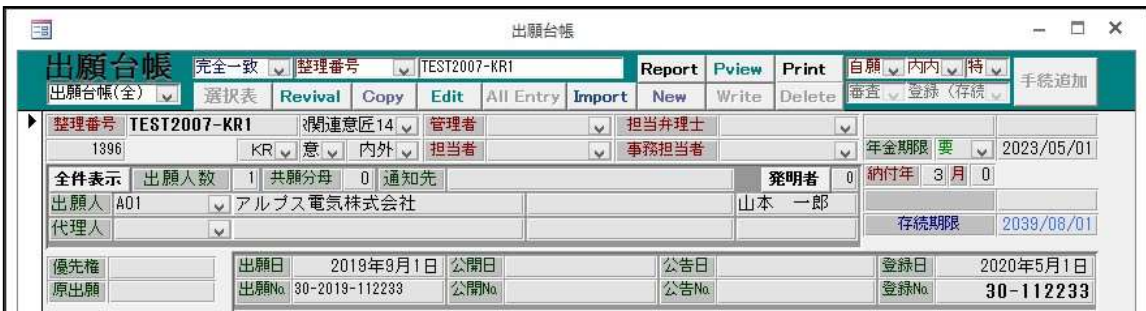

・関連意匠の登録入力後の画面です。 存続期限が本意匠の出願台帳から転記されています。

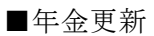

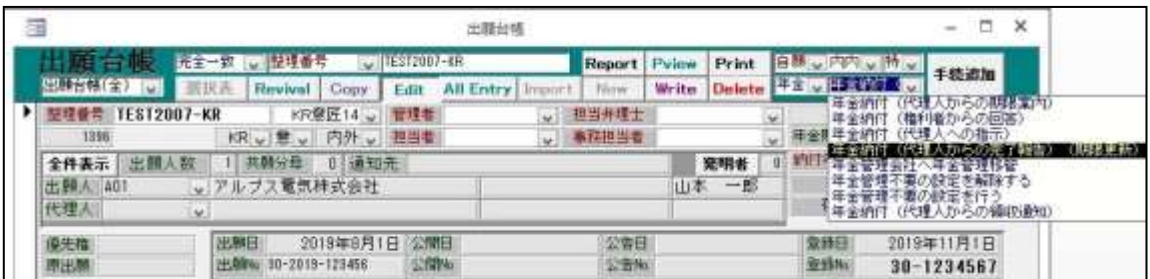

・出願台帳右上のプルダウンから「年金納付(代理人からの完了報告)(期限更新)」を選択します。

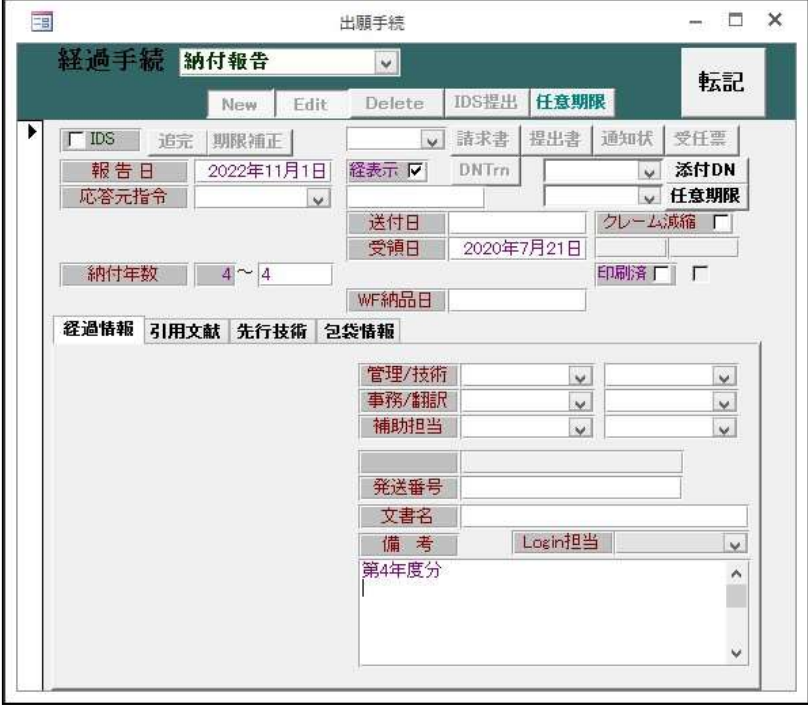

・手続追加時の画面です。 複数年納付の場合は納付年数を手動で変更し、転記します。

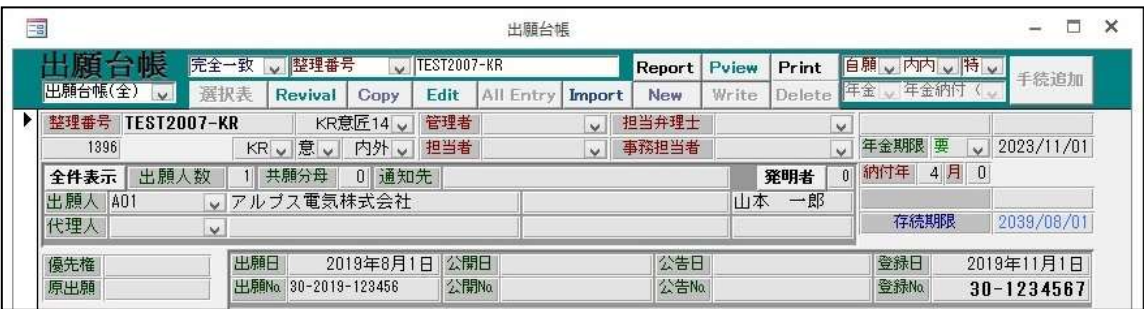

・年金納付入力後の出願台帳の画面です。 次回の年金期限が設定されています。